STEP 9. 文字方向を変更する

# 1. セル「B5」の文字を縦書きにしましょう

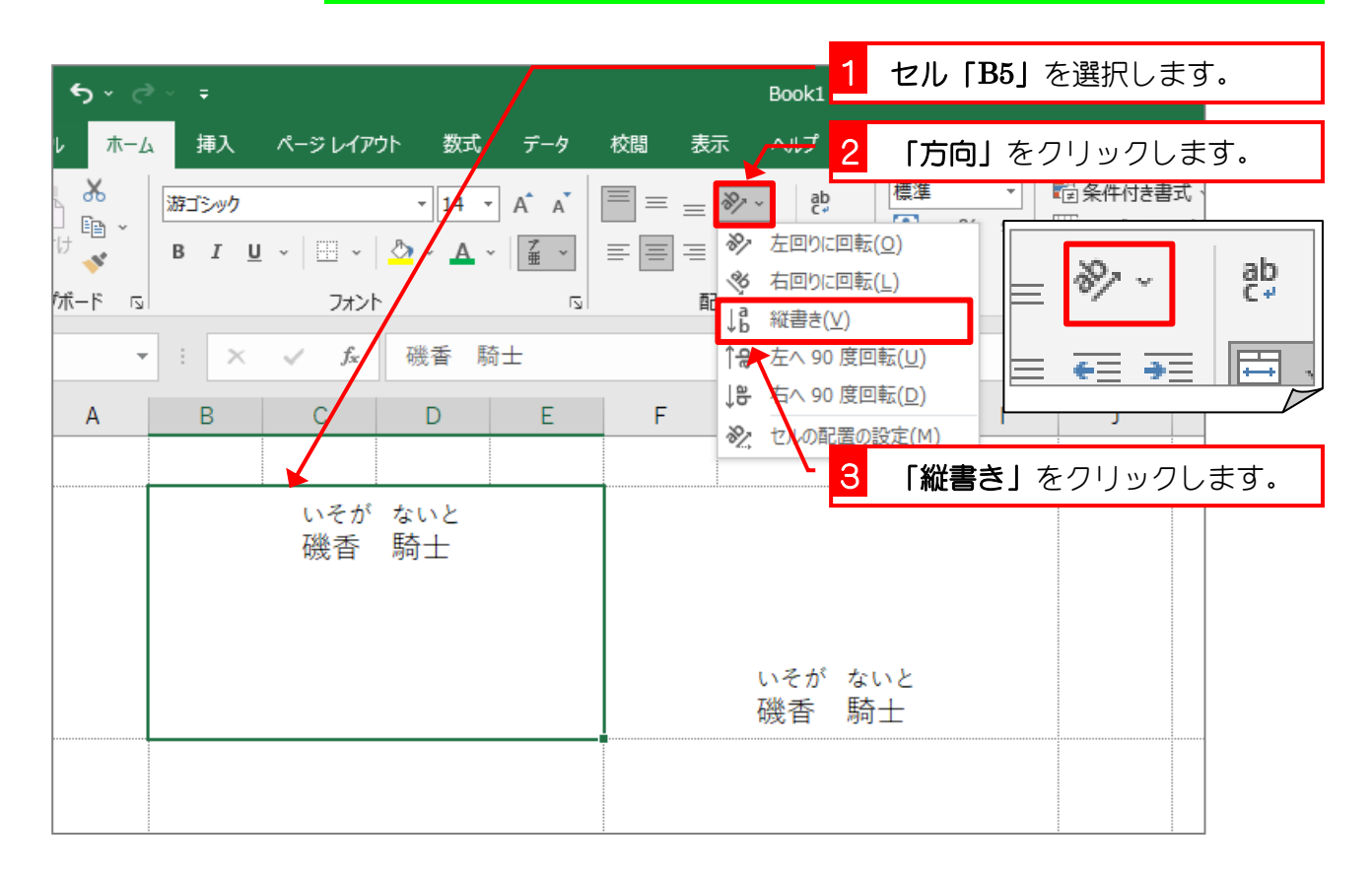

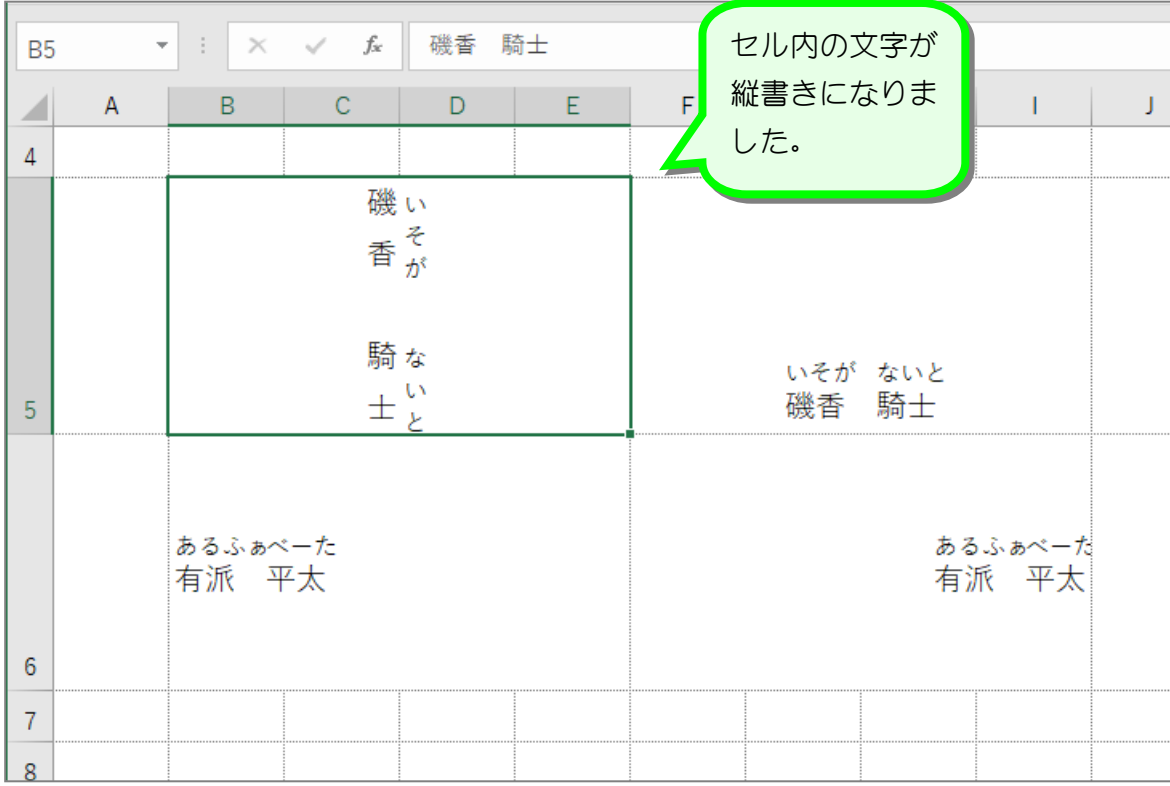

- 32 -

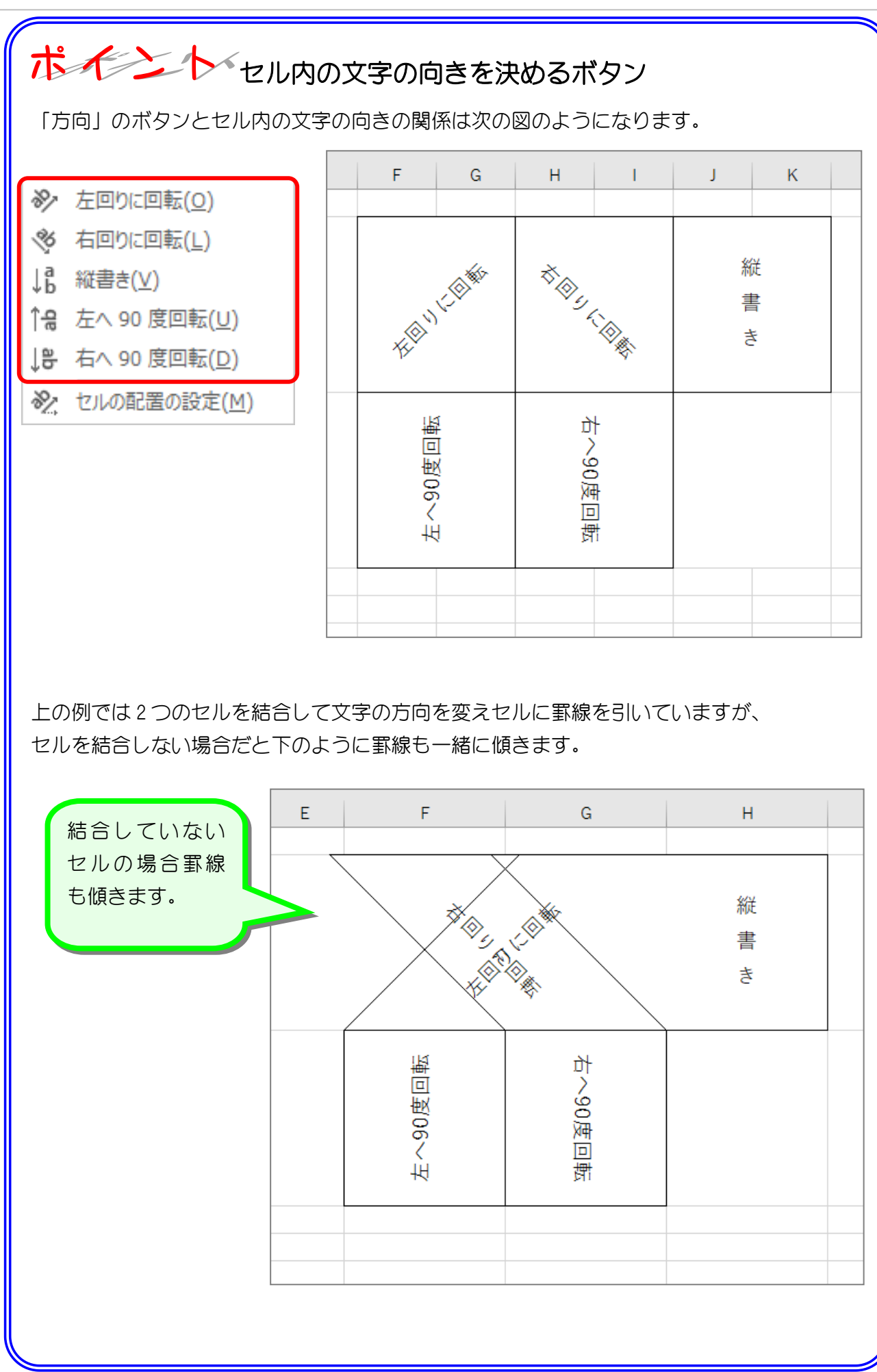

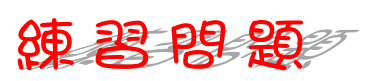

■ 図のように文字の方向を変更しましょう。

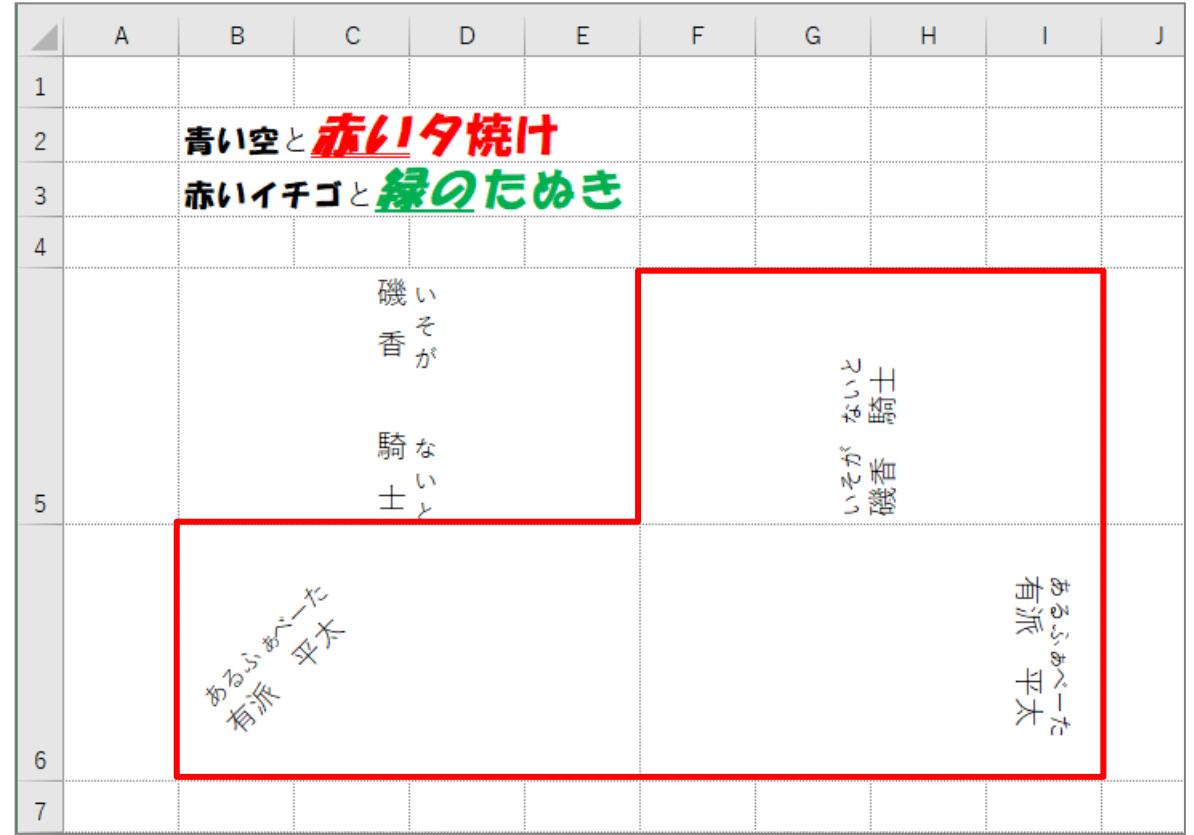

■ 図のようにセル「B2」~「I6」に罫線(格子)を引きましょう。

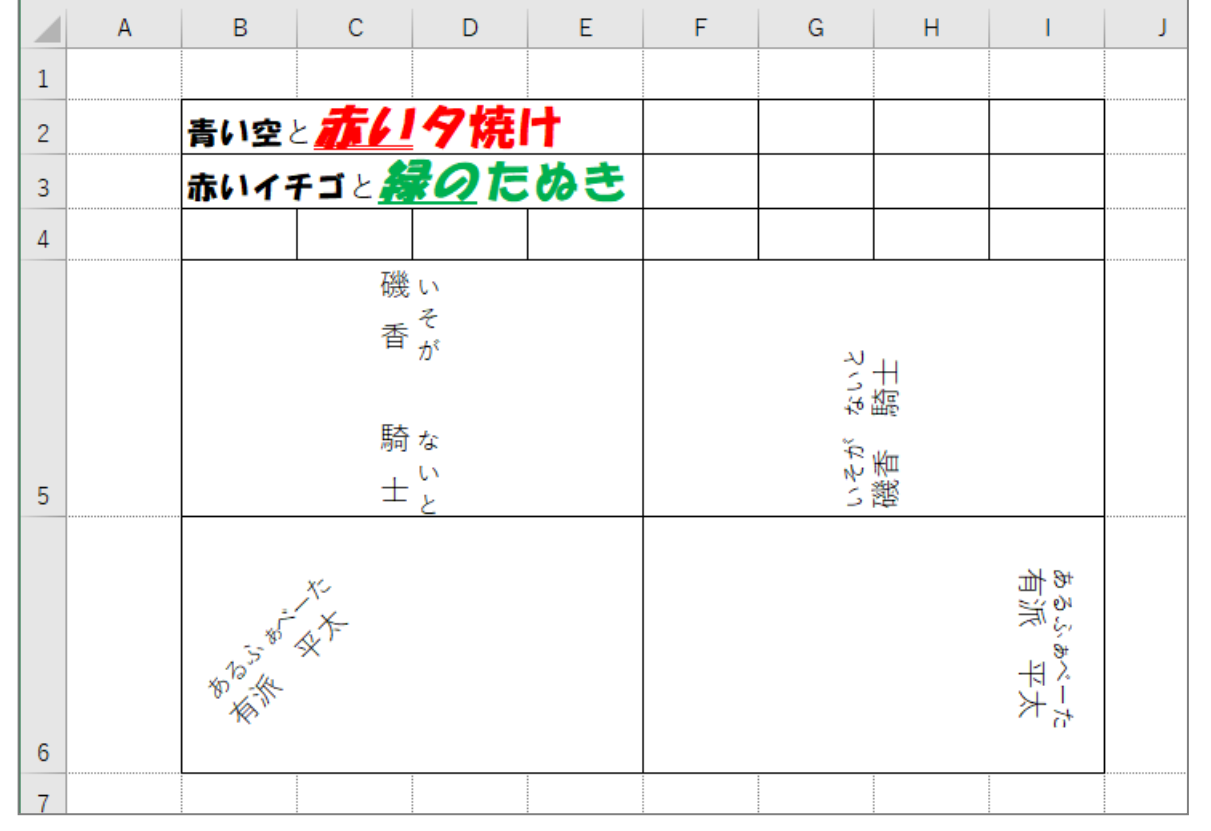

# STEP 10. 線の色·線のスタイルを変える

### 1. 太い線を引きましょう

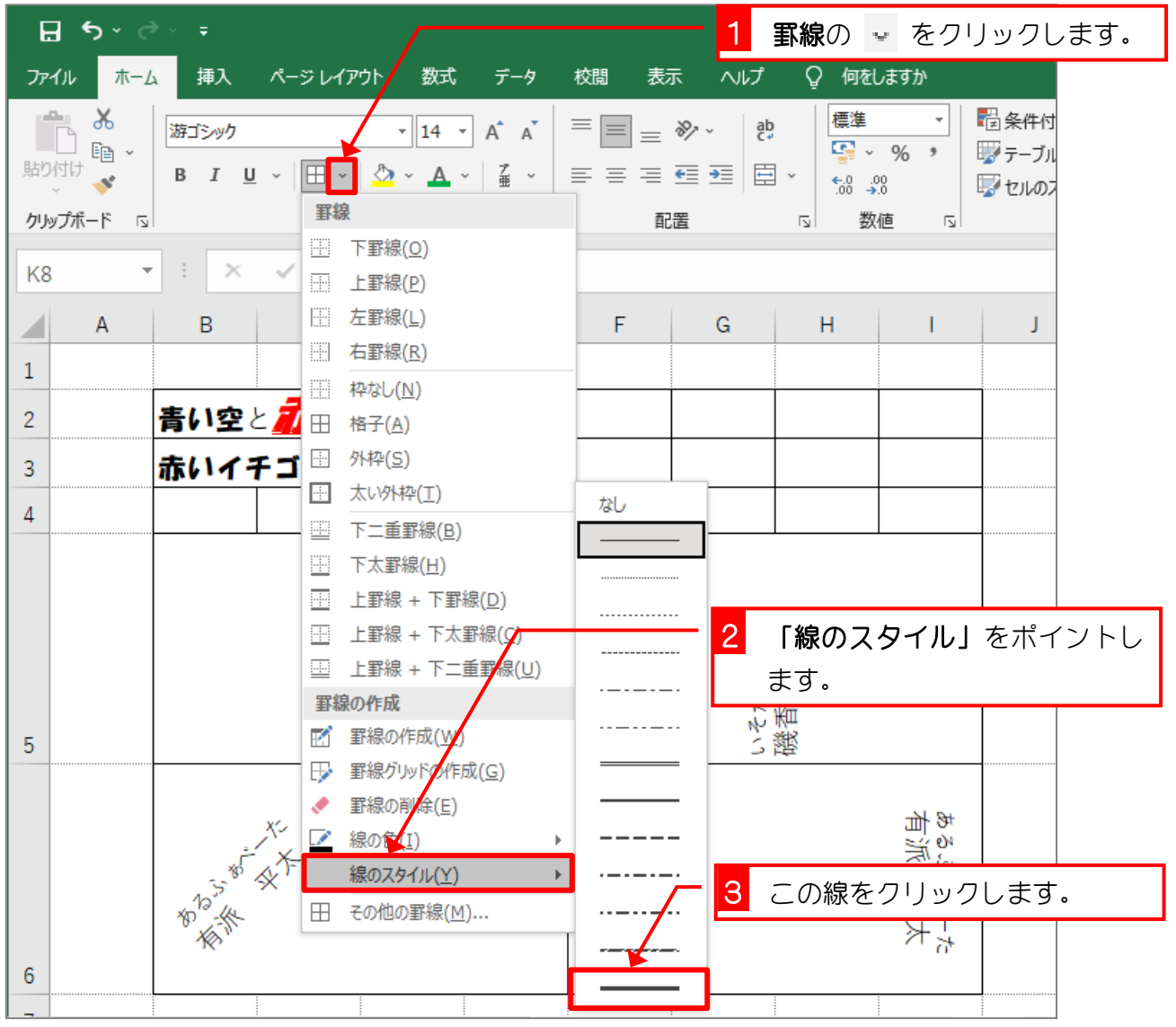

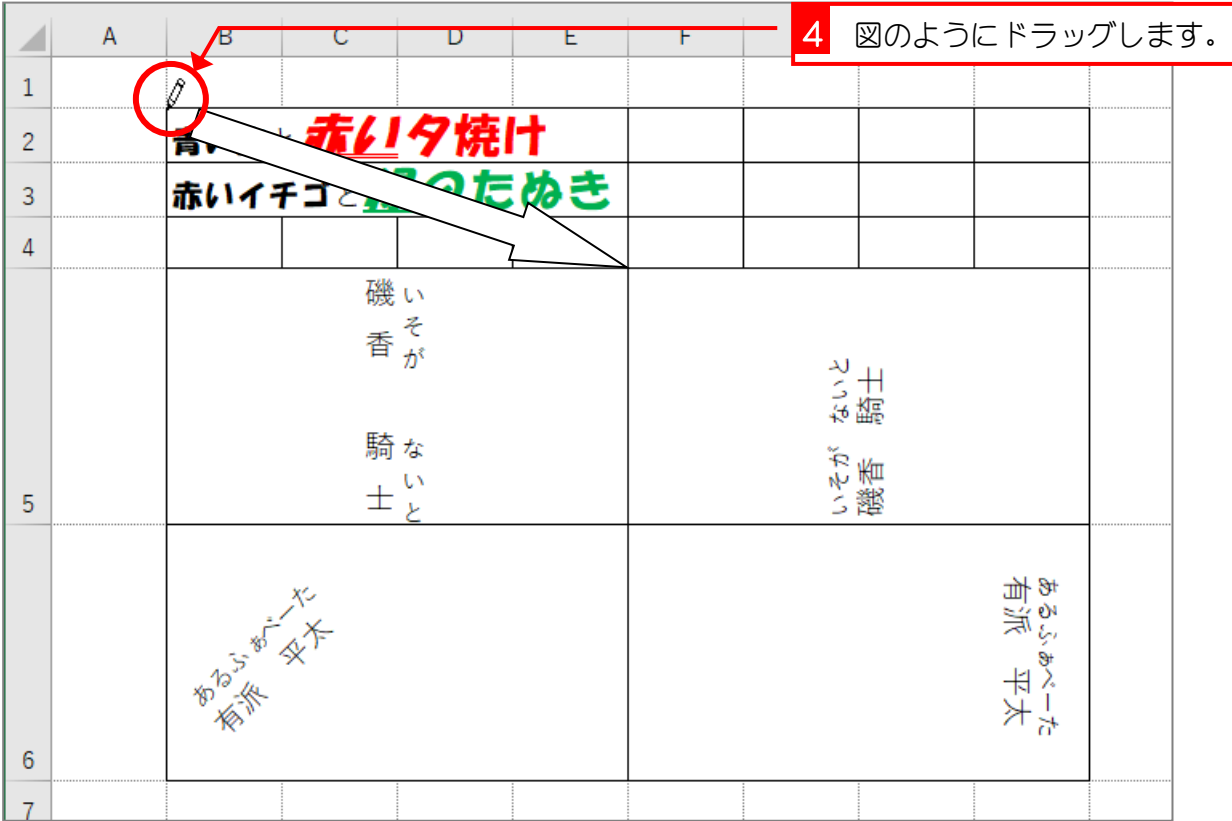

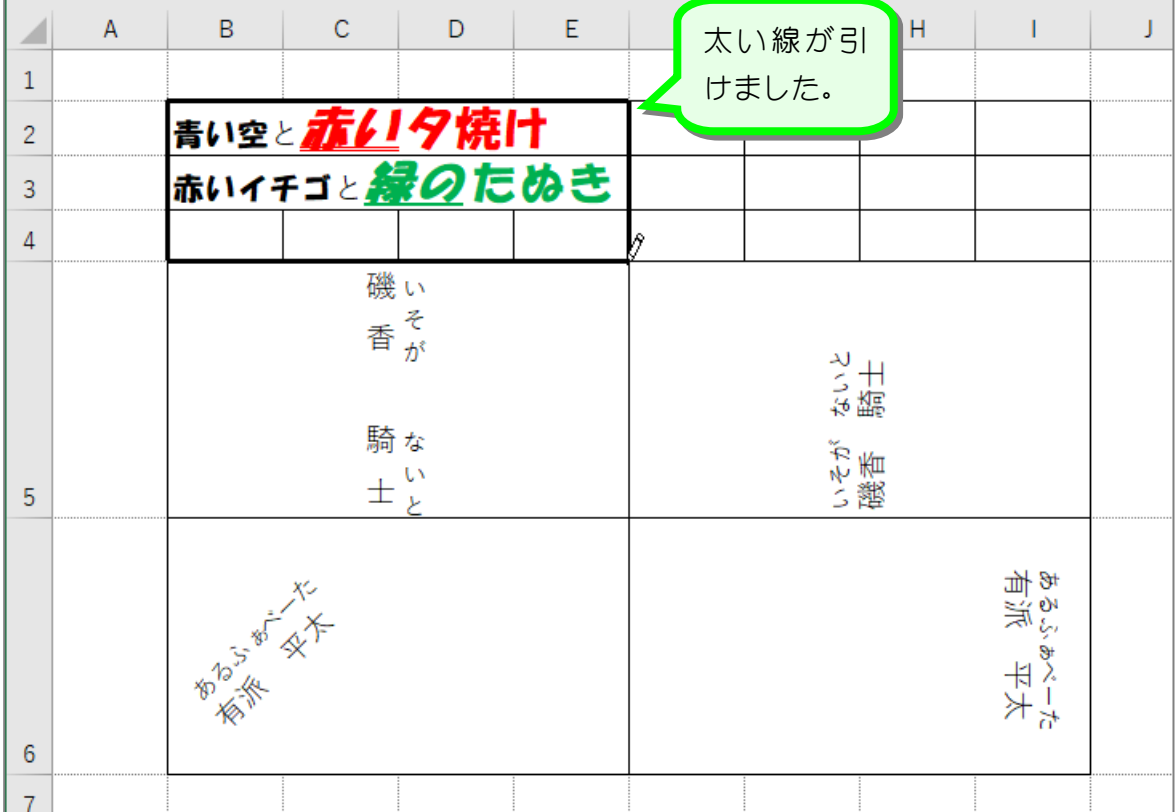

## 2. 赤い線を引きましょう

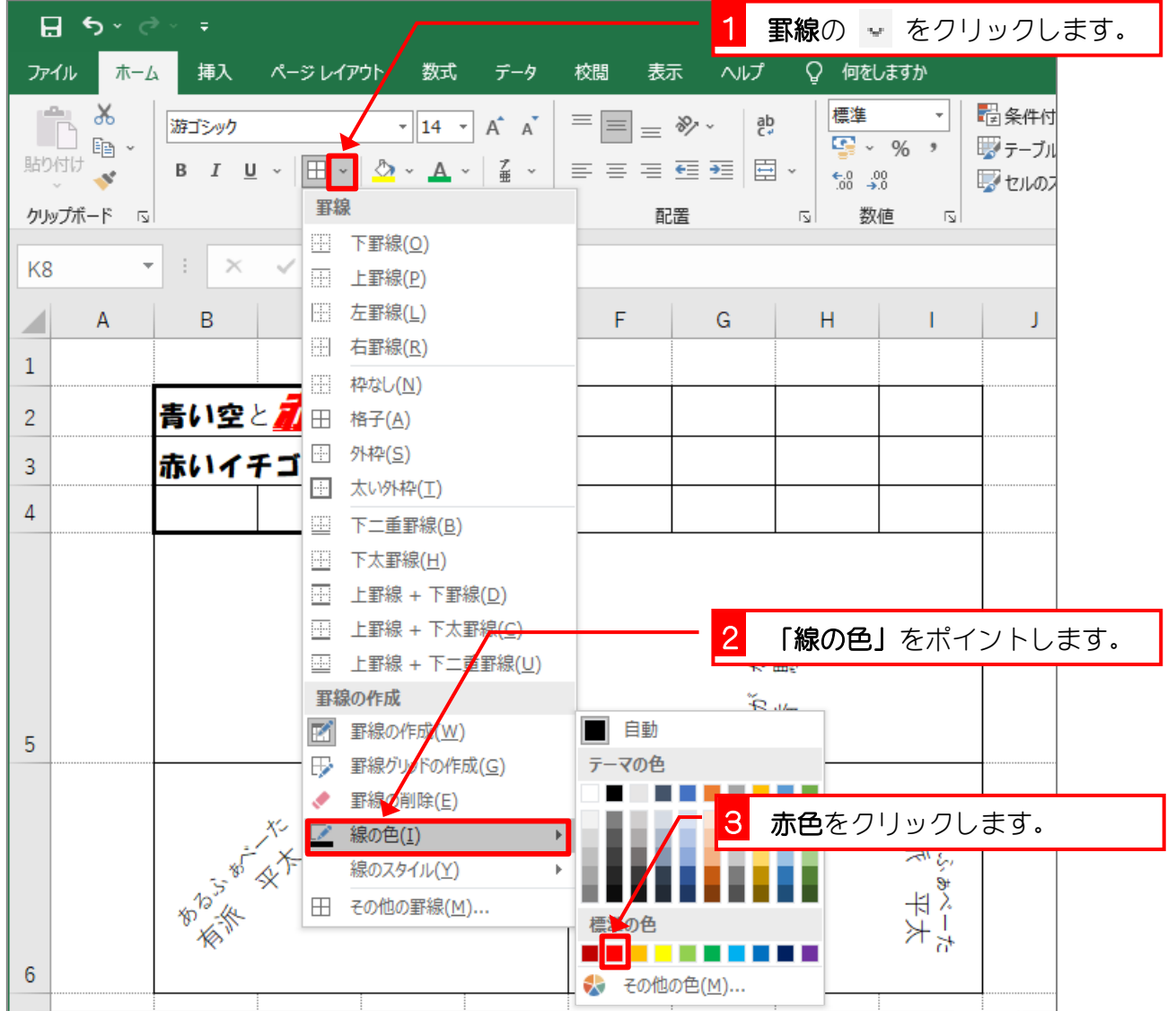

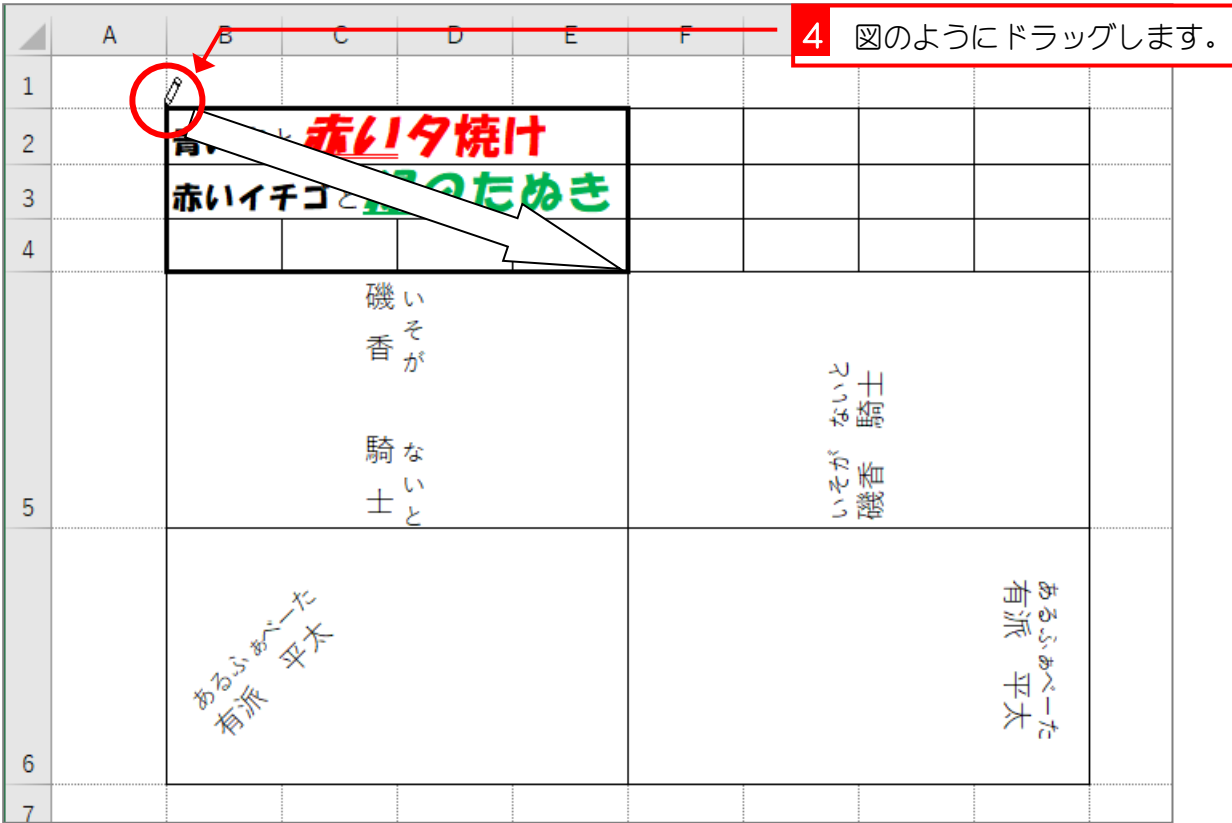

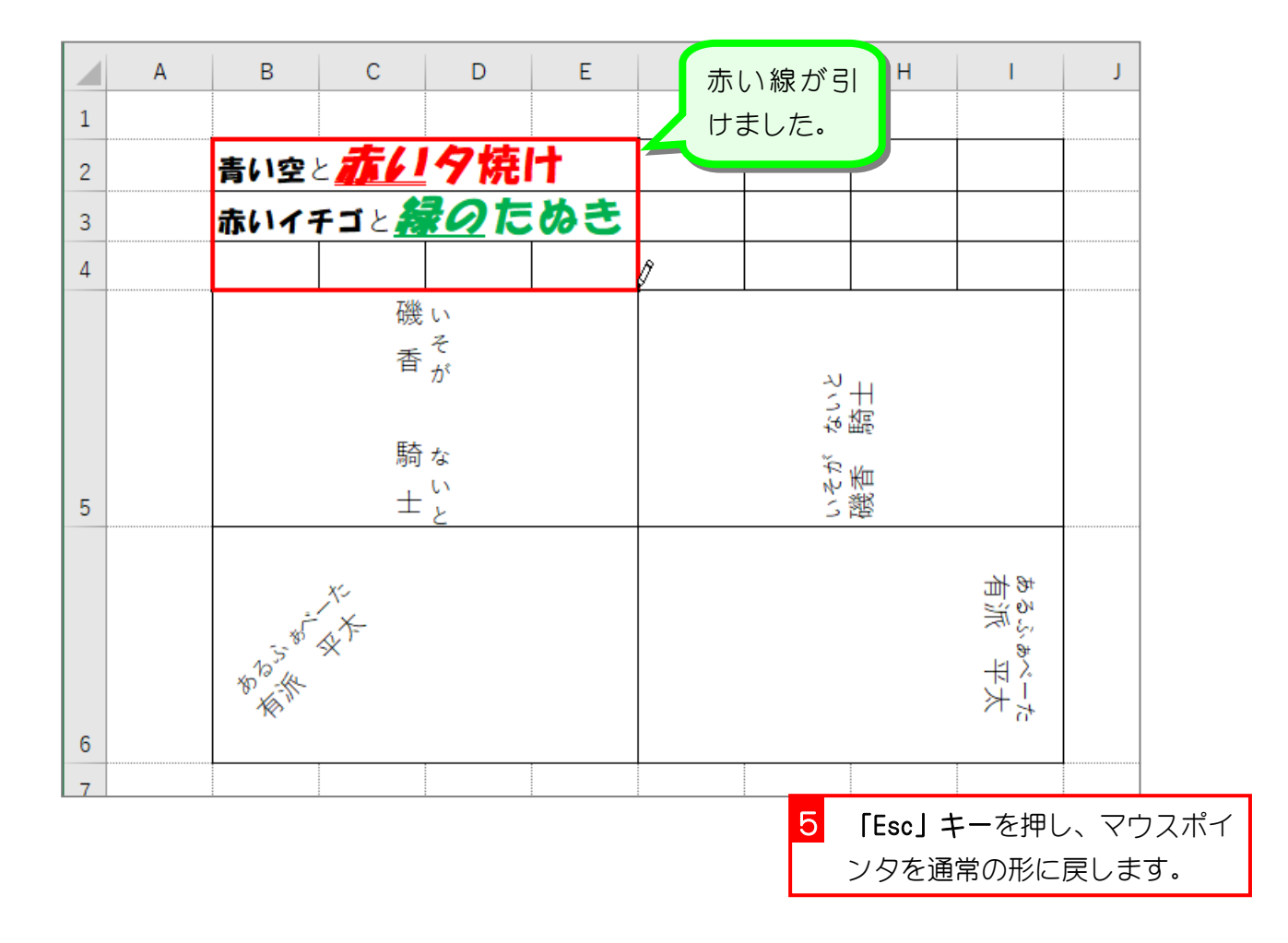

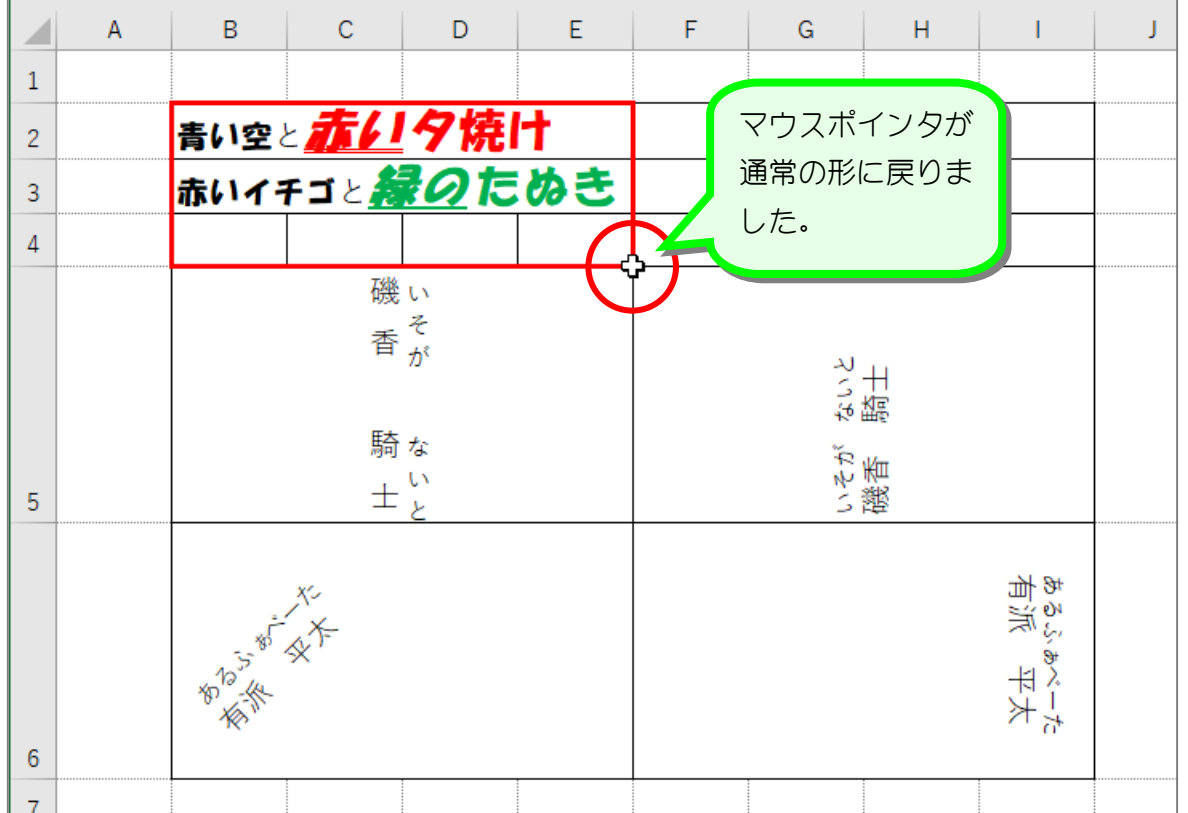

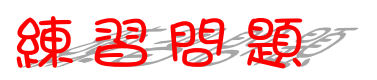

■ 図のようにセル「F2」~「I4」の外枠に緑色の点線を引きましょう。

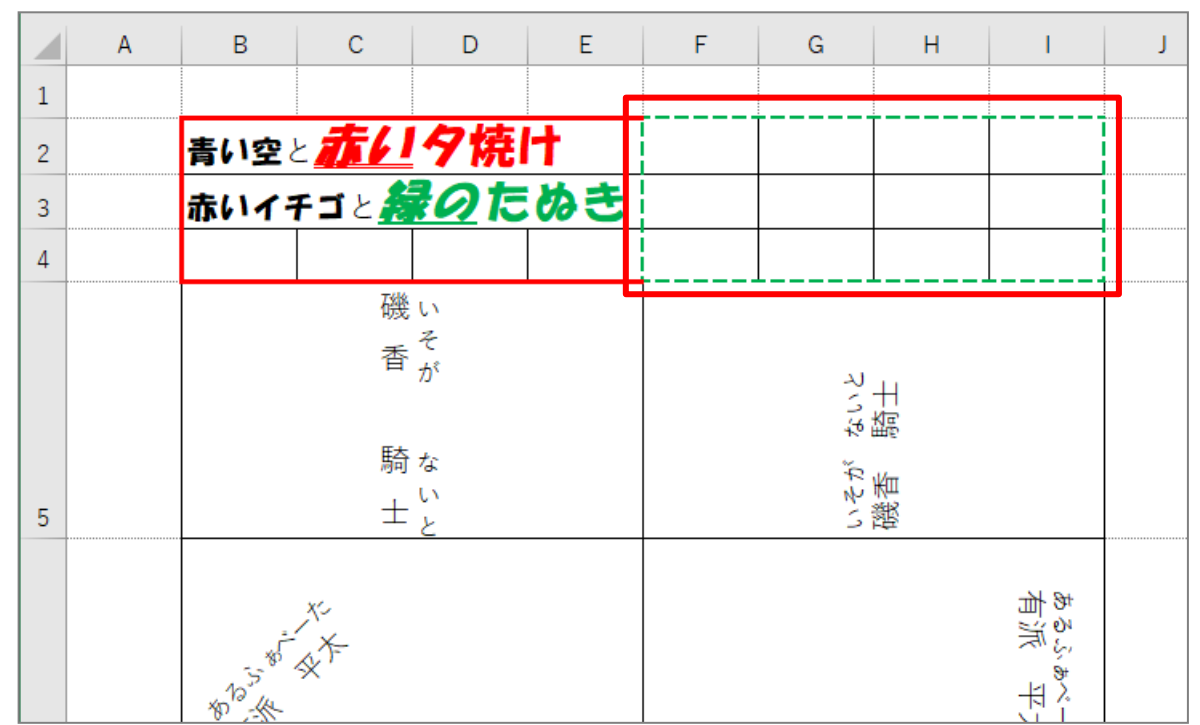

#### ヒント

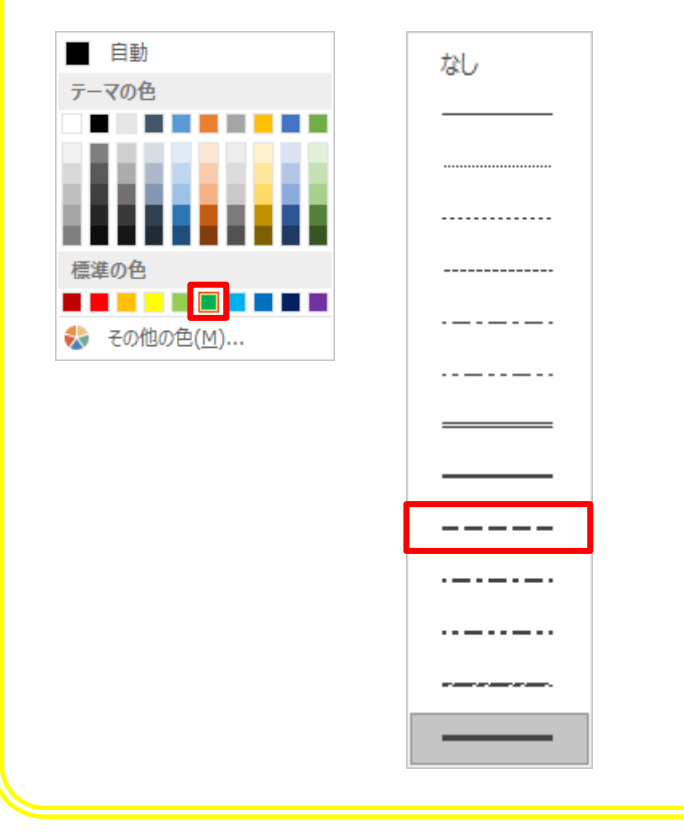

![](_page_9_Figure_1.jpeg)

![](_page_9_Figure_2.jpeg)

 $- 41 -$